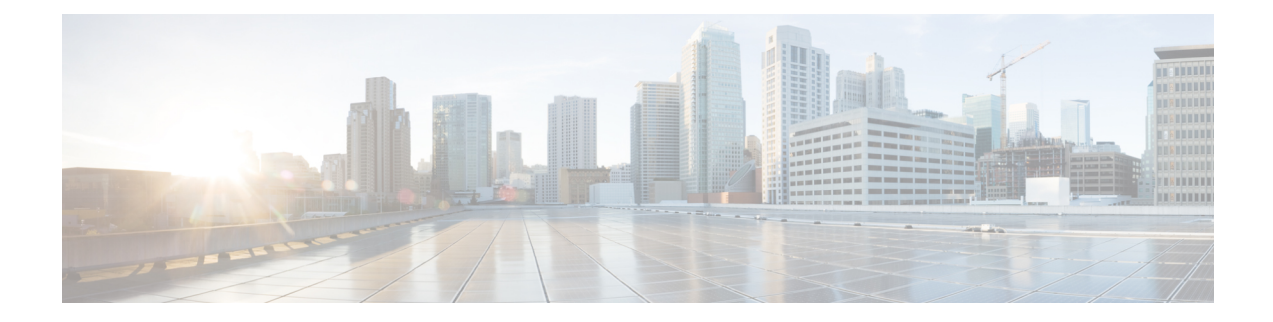

# **Managing Kubernetes Clusters**

The Cisco Container Platform web interface allows you to manage Kubernetes clusters by using the **Kubernetes Dashboard**. Once you set up the **Kubernetes Dashboard**, you can deploy applications on the authorized Kubernetes clusters, and manage the application and the cluster itself.

This chapter contains the following topics:

- Accessing [Kubernetes](#page-0-0) Clusters, on page 1
- Monitoring Health of Cluster [Deployments,](#page-4-0) on page 5
- Monitoring Logs from Cluster [Deployments,](#page-5-0) on page 6
- Renewing Kubernetes API [Certificates,](#page-9-0) on page 10

# <span id="page-0-0"></span>**Accessing Kubernetes Clusters**

The steps to access the Kubernetes clusters differ based on the method used for cluster creation.

This section contains the following topics:

### **Accessing Kubernetes Clusters on vSphere**

You can access clusters on vSphere using the Kubernetes dashboard and the Kubernetes default token.

**Step 1** To download the Kubeconfig file that provides you access to the Kubernetes cluster, perform these steps on the Cisco Container Platform web interface:

- a) In the left pane, click **Clusters**.
- b) From the drop-down list displayed under the **ACTIONS** column, choose **Download Token** to get the Kubeconfig file of the vSphere cluster.

The Kubeconfig file is downloaded to your local system.

- **Step 2** To get the Kubernetes default token, perform these steps in the kubectl utility:
	- a) SSH into the master of the tenant cluster.
	- b) List the Kubernetes secrets in the kube-system namespace.

kubectl get secrets -n kube-system

c) Search for the secret that has the following format:

default-token-XXXXX

- d) Get the default token in one of the following ways:
	- kubectl describe secret default-token-XXXXX -n kube-system
	- kubectl get secret default-token-XXXXX -n kube-system -o jsonpath='{.data.token}' | base64 -d
- **Step 3** To set up the Kubernetes dashboard access, perform these steps:
	- a) In the left pane of the Cisco Container Platform web interface, click **Clusters**.
	- b) From the drop-down list displayed under the **ACTIONS** column, choose **Kubernetes Dashboard**. The Kubernetes Dashboard login screen is displayed.
	- c) Log in to the Kubernetes Dashboard in one of the following ways:
		- Using the **TOKEN**: Click the **TOKEN** radio button and enter the token from Step 2-c.
		- Using the **kubeconfig** file: Click the **Kubeconfig** radio button and select the Kubeconfig file from Step 1-b.

## **Accessing Kubernetes Clusters for On-prem AWS IAM Enabled Clusters**

For an on-prem AWS cluster that has IAM enabled, you can access clusters using the Kubernetes dashboard and the Kubernetes default token.

**Step 1** To download the Kubeconfig file that provides you access to the Kubernetes cluster, perform these steps on the Cisco Container Platform web interface:

a) In the left pane, click **Clusters**.

b) From the drop-down list displayed under the **ACTIONS** column, choose **Download Token** to get the Kubeconfig file of the on-prem AWS cluster.

The Kubeconfig file is downloaded to your local system.

**Step 2** To get the Kubernetes default token, perform these steps in the kubectl utility:

a) List the Kubernetes secrets in the kube-system namespace.

kubectl get secrets -n kube-system

b) Search for the secret that has the following format:

default-token-XXXXX

c) Get the default token.

kubectl describe secret default-token-XXXXX -n kube-system

- **Step 3** To set up the Kubernetes dashboard access, perform these steps in the Kubernetes dashboard:
	- a) Click the **Token** radio button.
	- b) In the **Enter token** field, enter the Kubernetes default token from Step 2-c.

### **Accessing Kubernetes Clusters on AWS EKS**

You can use the Kubeconfig file along with the kubectl command line tool to access the clusters on AWS EKS.

- **Step 1** To download the Kubeconfig file that provides you access to the AWS EKS cluster, perform these steps on the Cisco Container Platform web interface:
	- a) In the left pane, click **Clusters**.
	- b) From the drop-down list displayed under the **ACTIONS** column, choose **Download Token** to get the Kubeconfig file of the AWS EKS cluster.

The Kubeconfig file is downloaded to your local system.

**Step 2** To set up the Kubernetes dashboard access, follow the steps provided on the [Dashboard](https://docs.aws.amazon.com/eks/latest/userguide/dashboard-tutorial.html) Tutorial page.

### **Accessing Kubernetes Clusters on AKS**

You can use the Kubeconfig file along with the kubectl command line tool to access the clusters on AKS.

- **Step 1** To download the Kubeconfig file that provides you access to the AKS cluster, perform these steps on the Cisco Container Platform web interface:
	- a) In the left pane, click **Clusters** and then click the **Azure** tab.
	- b) For the cluster whose dashboard you would like to access, from the drop-down list displayed under the **ACTIONS** column, choose **Download Kubeconfig** to get the kubeconfig file of the AKS cluster. The kubeconfig file is downloaded to your environment.
- **Step 2** To set up Kubernetes dashboard access, follow these steps:
	- a) Create the necessary cluster role binding.

```
kubectl --kubeconfig=[location_of_kubeconfig_downloaded_from_ccp_dashboard] create
clusterrolebinding kubernetes-dashboard --clusterrole=cluster-admin
--serviceaccount=kube-system:kubernetes-dashboard
```
b) Connect to the Kubernetes dashboard using the Azure CLI.

```
az aks browse --resource-group [name of your resource group] --name [name of your aks cluster]
```
The Kubernetes dashboard is displayed in a new browser tab.

For more information, see [Dashboard](https://docs.microsoft.com/en-us/azure/aks/kubernetes-dashboard) Tutorial.

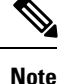

In the [Dashboard](https://docs.microsoft.com/en-us/azure/aks/kubernetes-dashboard) Tutorial page, you must follow the steps in the RBAC enabled cluster section because currently, in Cisco Container Platform, RBAC is enabled by default for all clusters on AKS.

## **Accessing Kubernetes Clusters on GKE**

**Before you begin**

• Install Google Cloud SDK on your computer. For more information, see [Installing](https://cloud.google.com/sdk/install) Google Cloud SDK.

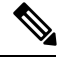

You can choose a suitable installation option depending on the OS installed on your computer. **Note**

- After the SDK is installed, add the GOOGLE CLOUD SDK INSTALLATION DIR/bin path to the environment variable PATH.
- Setup the GCP credentials.

For more information, see [Configuring](https://cloud.google.com/kubernetes-engine/docs/how-to/cluster-access-for-kubectl#before_you_begin) cluster access for kubectl.

You can configure your computer to access clusters on GKE in one of the following ways:

### **Accessing Clusters on GKE using GKE Dashboard**

We recommend that you use the GKE dashboard that is available on the GCP console to view, inspect, manage, and delete resources in your clusters.

For more information, see GKE [Dashboard.](https://cloud.google.com/kubernetes-engine/docs/concepts/dashboards)

**Note** The open-source Kubernetes dashboard is deprecated for clusters on GKE.

### **Accessing Clusters on GKE using Kubeconfig and Kubectl**

You can use the Kubeconfig file along with the kubectl command line tool to access the clusters on GKE.

Generate the kubeconfig file in one of the following ways:

• Use GCP to generate the `kubeconfig` file in your environment.

When you create a cluster using GCP, an entry is automatically added to the kubeconfig in the \$HOME/.kube/config file.

For more information, see Setting up [kubeconfig](https://cloud.google.com/kubernetes-engine/docs/how-to/cluster-access-for-kubectl#generate_kubeconfig_entry) on your machine.

- Alternatively, use Cisco Container Platform to generate the kubeconfig file:
- **a.** In the left pane, click **Clusters**, and then click the **GKE** tab.
- **b.** To access the cluster, from the drop-down list displayed under the **ACTIONS** column, choose **Download Kubeconfig** to get the kubeconfig file of the cluster.

The kubeconfig file is downloaded to your environment.

- **c.** Edit the kubeconfig file to replace \$GCLOUD\_SDK\_PATH with the local path where google-cloud-sdk is installed.
- **d.** A separate kubeconfig file is generated to allow access to the GKE clusters.

## <span id="page-4-0"></span>**Monitoring Health of Cluster Deployments**

It is recommended to continuously monitor the health of your cluster deployment to improve the probability of early detection of failures and avoid any significant impact from a cluster failure.

Cisco Container Platform is deployed with Prometheus and Grafana, which are configured to start monitoring and logging services automatically when a Kubernetes cluster is created.

[Prometheus](https://github.com/prometheus) is an open-source systems monitoring and alerting toolkit and [Grafana](http://docs.grafana.org/features/datasources/prometheus/) is an open source metric analytics and visualization suite.

Prometheus collects the data from the cluster deployment, and Grafana provides a general purpose dashboard for displaying the collected data. Grafana offers a highly customizable and user-friendly dashboard for monitoring purposes.

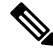

**Note**

A user with *Administrator* role can view all the cluster deployments, but a user with *User* role can view only those clusters for which the user has permission to view.

The following example shows a use case in which Grafana is available in the  $\epsilon_{\rm CP}$  namespace.

#### **Step 1** Access the Kubernetes cluster master node using ssh.

ssh -l *<username> <IP address of master node>*

Once you create a Kubernetes cluster, it may take a few minutes for the necessary services to start. If ssh to a cluster fails, we recommend that you try again after a few minutes.

- **Step 2** Follow these steps to access Grafana.
	- On the Control Plane, Grafana is installed in the default namespace, therefore you must skip  $-n \text{ ccp}$  in the commands. **Note**

```
export INGRESS_IP=$(kubectl get svc nginx-ingress-controller -n ccp
-o=jsonpath='{.spec.loadBalancerIP}')
export GRAFANA USER=$(kubectl get secret ccp-monitor-grafana -n ccp -o=jsonpath='{.data.admin-user}'
| base64 --decode)
export GRAFANA_PASSWORD=$(kubectl get secret ccp-monitor-grafana -n ccp
-o=jsonpath='{.data.admin-password}' | base64 --decode)
echo "Login to Grafana at http://${INGRESS_IP}/grafana as user ${GRAFANA_USER} with password
${GRAFANA_PASSWORD}" && unset GRAFANA_PASSWORD GRAFANA_USER
```
It is important to either change or retain the original login credentials since the secret that was used to initialize the Grafana login may be lost or changed with future upgrades. **Note**

**Step 3** Add Prometheus as the data source and configure the Grafana dashboard to monitor the health of your cluster deployments.

### **Example of Monitoring Multiple Prometheus Instances**

To monitor multiple Prometheus instances you must expose Prometheus as an Ingress [resource](https://kubernetes.io/docs/concepts/services-networking/ingress/#the-ingress-resource) so that you can access it from a Grafana instance that is running in a different cluster.

```
Note The following example is valid only if Harbor is not installed.
      apiVersion: extensions/v1beta1
      kind: Ingress
      metadata:
      annotations:
          kubernetes.io/ingress.class: nginx
          nginx.ingress.kubernetes.io/add-base-url: "true"
          nginx.ingress.kubernetes.io/rewrite-target: /$1
          nginx.ingress.kubernetes.io/backend-protocol: "HTTPS"
      name: ccp-monitor-prometheus-server
      namespace: ccp
      spec:
      rules:
      - http:
          paths:
          - backend:
              serviceName: ccp-monitor-prometheus-server
              servicePort: 443
```
After Promethus is accessible externally from the cluster, you can add it as a new datasource in Grafana.

## <span id="page-5-0"></span>**Monitoring Logs from Cluster Deployments**

path: /

The Elasticsearch, Fluentd, and Kibana (EFK) stack enables you to collect and monitor log data from containerized applications for troubleshooting or compliance purposes. These components are automatically installed when you install Cisco Container Platform.

Fluentd is an open source data collector. It works at the backend to collect and forward the log data to Elasticsearch.

Kibana is an open source analytics and visualization platform designed to work with Elasticsearch. It allows you to create rich visualizations and dashboards with the aggregated data.

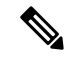

**Note**

A user with the *Administrator* role can view all logs, but a user with *User* role can view logs for only those clusters for which the user has permission to view.

This section contains the following topics:

## **Viewing EFK Logs Using Kibana (Tenant Cluster)**

#### **Before you begin**

Ensure that you have installed the kubectl utility.

**Step 1** Download the Kubeconfig file of the cluster whose logs you want to view, see [Downloading](ccp-user-guide-8-0-0_chapter13.pdf#nameddest=unique_124) Kubeconfig File.

**Step 2** Copy the contents of the downloaded Kubeconfig file to:

• Your local host ~/.kube/config

- A local file and export KUBECONFIG=*<Downloaded Kubeconfig file>*
- **Step 3** Perform one of the following steps to access Kibana from outside a cluster:
	- Create a port forward using kubectl to access Kibana from outside a cluster.
	- **a.** Determine the pod.

```
kubectl -n ccp get pods
```
Example

ccp-efk-kibana-6d7c97575c-9qxbf

**b.** Open a port forward.

Example

```
kubectl port-forward -n ccp
ccp-efk-kibana-6d7c97575c-9qxbf 5601:5601
```
**c.** Access the Kibana UI and view the data from the target tenant cluster using a web browser.

http://localhost:5601/app/kibana

- Run a bash script to create a Kibana login and access Kibana through Ingress from outside a cluster.
- **a.** Create ingress resource yaml for kibana.

```
cat > kibana ingress.yaml <<EOF
apiVersion: extensions/v1beta1
kind: Ingress
metadata:
 annotations:
   kubernetes.io/ingress.class: nginx
   nginx.ingress.kubernetes.io/add-base-url: "false"
   nginx.ingress.kubernetes.io/auth-realm: Kibana
   nginx.ingress.kubernetes.io/auth-secret: ccp-kibana-basic-auth
   nginx.ingress.kubernetes.io/auth-type: basic
   nginx.ingress.kubernetes.io/rewrite-target: /
 name: ccp-kibana
 namespace: ccp
spec:
  rules:
  - http:
     paths:
      - path: /kibana/?(.*)
       backend:
          serviceName: ccp-efk-kibana
          servicePort: 5601
EOF
```
**b.** Create a bash script.

```
cat > ccp_kibana_ingress_setup.sh << EOF
#!/bin/bash
# Kibana username
KIBANA_USERNAME=<USER>
KIBANA_PASSWORD=<PASSWORD>
# Configure Kibana server.basePath param
kubectl -n ccp get cm ccp-efk-kibana -o json |
jq '.["data"]["kibana.yml"] += "server.basePath: \"/kibana\"\n"' |
```

```
kubectl replace -f -
# Generating password and creating secret
KIBANA SECRET=`htpasswd -n -b $KIBANA USERNAME $KIBANA PASSWORD | head -n 1`
kubectl -n ccp create secret generic ccp-kibana-basic-auth --from-literal=auth=$KIBANA_SECRET
```
# Creating ingress kubectl apply -f kibana\_ingress.yaml

EOF

**c.** Run the script.

```
sudo apt-get install htpasswd
chmod 700 ccp_kibana_ingress_setup.sh
./ccp_kibana_ingress_setup.sh
```
**d.** Restart the Kibana pod.

kubectl -n ccp delete \$(kubectl -n ccp get pods -o name | grep ccp-efk-kibana)

**e.** Access the Kibana UI and view the data using a web browser.

```
http://<INGRESS IP>/kibana
```
For more information on customizing the Kibana UI, see the latest Kibana [documentation.](https://www.elastic.co/guide/en/kibana/current/introduction.html)

### **Viewing EFK Logs Using Kibana (Control Plane Cluster)**

#### **Before you begin**

Ensure that you have installed the kubectl utility.

**Step 1** Access the Kubernetes cluster master node using ssh.

ssh ccpuser@control plane master node sudo cat /etc/kubernetes/admin.conf

- **Step 2** Copy the contents of the downloaded Kubeconfig file to:
	- Your local host ~/.kube/config
	- A local file and export KUBECONFIG=*<Full path of the Kubeconfig local file>*

For more information on setting Kubeconfig, see [Configure](https://kubernetes.io/docs/tasks/access-application-cluster/configure-access-multiple-clusters/) Access to Multiple Clusters.

- **Step 3** Perform one of the following steps to access Kibana from outside a cluster:
	- Create a port forward using kubectl to access Kibana from outside a cluster.
	- **a.** Determine the pod.

kubectl get pods

Example

ccp-efk-kibana-6d7c97575c-9qxbf

#### **b.** Open a port forward.

#### Example

kubectl port-forward ccp-efk-kibana-6d7c97575c-9qxbf 5601:5601

**c.** Access the Kibana UI and view the data from the target tenant cluster using a web browser.

```
http://localhost:5601/app/kibana
```
- Run a bash script to create a Kibana login and access Kibana through Ingress from outside a cluster.
- **a.** Create ingress resource yaml for kibana.

```
cat > kibana ingress.yaml <<EOF
apiVersion: extensions/v1beta1
kind: Ingress
metadata:
  annotations:
   kubernetes.io/ingress.class: nginx
   nginx.ingress.kubernetes.io/add-base-url: "false"
   nginx.ingress.kubernetes.io/auth-realm: Kibana
   nginx.ingress.kubernetes.io/auth-secret: ccp-kibana-basic-auth
   nginx.ingress.kubernetes.io/auth-type: basic
   nginx.ingress.kubernetes.io/rewrite-target: /
 name: ccp-kibana
 namespace: ccp
spec:
  rules:
  - http:
     paths:
      - path: /kibana/?(.*)
       backend:
         serviceName: ccp-efk-kibana
          servicePort: 5601
EOF
```
#### **b.** Create a bash script.

cat > ccp\_kibana\_ingress\_setup.sh << EOF

```
#!/bin/bash
# Kibana username
KIBANA_USERNAME=<USER>
KIBANA_PASSWORD=<PASSWORD>
# Configure Kibana server.basePath param
kubectl -n ccp get cm ccp-efk-kibana -o json |
jq '.["data"]["kibana.yml"] += "server.basePath: \"/kibana\"\n"' |
kubectl replace -f -
# Generating password and creating secret
KIBANA SECRET=`htpasswd -n -b $KIBANA USERNAME $KIBANA PASSWORD | head -n 1`
kubectl -n ccp create secret generic ccp-kibana-basic-auth --from-literal=auth=$KIBANA SECRET
```

```
# Creating ingress
kubectl apply -f kibana_ingress.yaml
```
EOF

**c.** Run the script.

```
sudo apt-get install htpasswd
chmod 700 ccp_kibana_ingress_setup.sh
./ccp_kibana_ingress_setup.sh
```
**d.** Restart the Kibana pod.

kubectl -n ccp delete \$(kubectl -n ccp get pods -o name | grep ccp-efk-kibana)

**e.** Access the Kibana UI and view the data using a web browser.

```
http://<INGRESS IP>/kibana
```
For more information on customizing the Kibana UI, see the latest Kibana [documentation.](https://www.elastic.co/guide/en/kibana/current/introduction.html)

### **Forwarding Logs to External Elasticsearch Server**

```
Step 1 SSH to the master node of the tenant cluster.
```
- **Step 2** Edit the ccp-efk helmchart custom resource.
	- a) Open the ccp-efk helmchart using the visual editor.

kubectl edit helmchart ccp-efk -n=ccp

b) In  $\text{c}$  cop-efk helmchart custom resource, add the following lines for the external Elasticsearch server to the spec section.

```
set:
 localLogForwarding.enabled: "False"
 localLogForwarding.elasticsearchHost: "< IP address of Elasticsearch server >"
 localLogForwarding.elasticsearchPort: "< Port number of Elasticsearch server >"
```
- c) Save the ccp-efk helmchart.
- <span id="page-9-0"></span>**Step 3** Verify the custom configurations for the external Elasticsearch server in the EFK helmchart.

helm get values ccp-efk --namespace ccp

Helm-operator and fluentd pod logs also show the IP and port of the external Elasticsearch server.

## **Renewing Kubernetes API Certificates**

By default, the Kubernetes API certificates have a validity period of one year, after which you must manually renew these certificates.

To manually renew the Kubernetes API certificates for a cluster:

- **Step 1** SSH to a cluster master node.
- **Step 2** Check if the certificates are expired using following command:

sudo kubeadm alpha certs check-expiration

**Step 3** On each master node of the cluster, create a backup of existing certificates and configuration files of the cluster. Perform following steps:

#### a) Create a backup directory.

```
mkdir /home/ccpuser/previous-certs
cd /etc/kubernetes/pki
mv *.* /home/ccpuser/previous-certs/
```
#### **Step 4** Run the following commands:

#### a) Check for expired certificates.

sudo kubeadm alpha certs check-expiration

The command shows the expiration date and time of all the certificates.

b) Renew the certificates.

sudo kubeadm alpha certs renew <apiserver | all>

c) Verify that the certificates are renewed.

sudo kubeadm alpha certs check-expiration

d) Generate Kubernetes configuration files using following commands.

```
kubeadm alpha kubeconfig user --org system:masters --client-name kubernetes-admin >
/etc/kubernetes/admin.conf
   kubeadm alpha kubeconfig user --client-name system:kube-controller-manager >
/etc/kubernetes/controller-manager.conf
    kubeadm alpha kubeconfig user --client-name system:kube-scheduler >
/etc/kubernetes/scheduler.conf
   kubeadm alpha kubeconfig user --org system:nodes --client-name system:node:$(hostname) >
/etc/kubernetes/kubelet.conf
```
e) Copy the newly generate admin.conf file to /etc/kubernetes/node.conf.

sudo cp /etc/kubernetes/admin.conf /etc/kubernetes/node.conf

f) Update the /etc/kubernetes/node.conf with local node IP address.

vi /etc/kubernetes/node.conf

g) Export your new admin.conf file to your host.

```
cp -i /etc/kubernetes/admin.conf $HOME/.kube/config
chown $(id -u):$(id -g) $HOME/.kube/config
chmod 777 $HOME/.kube/config
export KUBECONFIG=.kube/config
```
h) Reboot the cluster master node.

sudo reboot

i) Verify that the master node has rejoined the Kubernetes cluster.

kubectl get nodes

**Step 5** Repeat Step 3 and Step 4 for each cluster master node.

 $\mathbf I$ 

ı